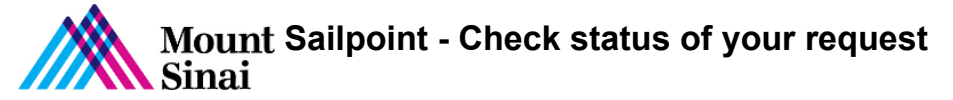

## Checking Status of your request

1. Login into Sailpoint

2. Click on My Work dropdown and click on Access Request

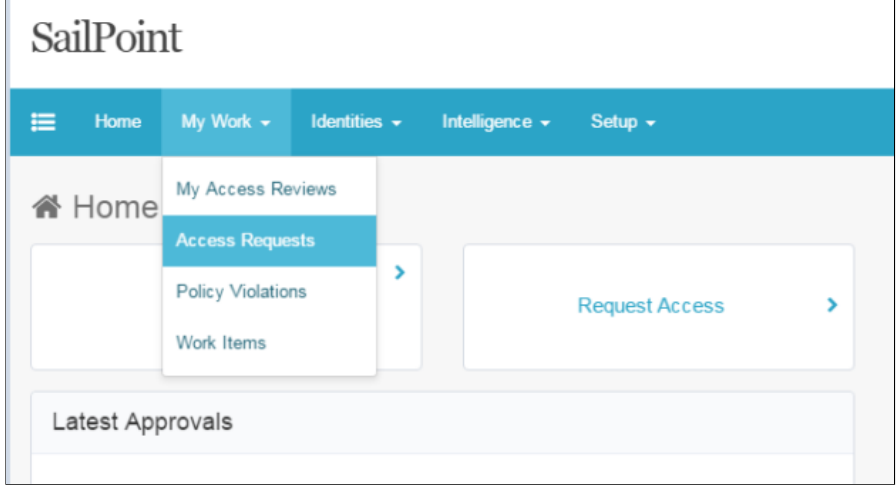

3. Select the request, you would like to check the status of **Access Requests** 

| Filter by Identity | ۹                 | <b>Advanced Search</b> |                |                   |                      |                  |
|--------------------|-------------------|------------------------|----------------|-------------------|----------------------|------------------|
|                    | Access Request ID | Priority               | Type           | Requester         | Requestee            | Request Date     |
| 51493              |                   | Normal                 | Request Access | Deepak G. Thakkar | PALIL PAK            | 6/15/17 4:31 PM  |
| 51492              |                   | Normal                 | Request Access | Deepak G. Thakkar | PAUL PAK             | 6/15/17 4:27 PM  |
| 51491              |                   | Normal                 | Request Access | Deepak G. Thakkar | <b>PALIL PAK</b>     | 6/15/17 4:20 PM  |
| 51490              |                   | Normal                 | Request Access | Deepak G. Thakkar | <b>PALIL PAK</b>     | 6/15/17 4:15 PM  |
| 51455              |                   | Normal                 | Request Access | Deepak G. Thakkar | <b>FARLEY PADRON</b> | 6/13/17 9:54 AM  |
| 51452              |                   | Normal                 | Request Access | Deepak G. Thakkar | ISMAILA GASSAMA      | 6/12/17 12:17 PM |
| 51451              |                   | Normal                 | Request Access | Deepak G. Thakkar | Joe Provisioning     | 6/10/17 9:20 AM  |

4. Once you click on the request, the dropdown will expand

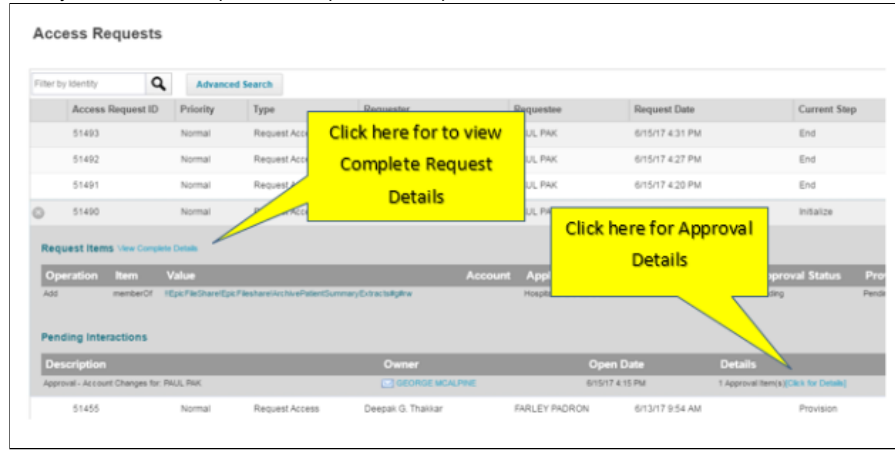

5. For Complete Details, click on View Complete details, a new window will open up

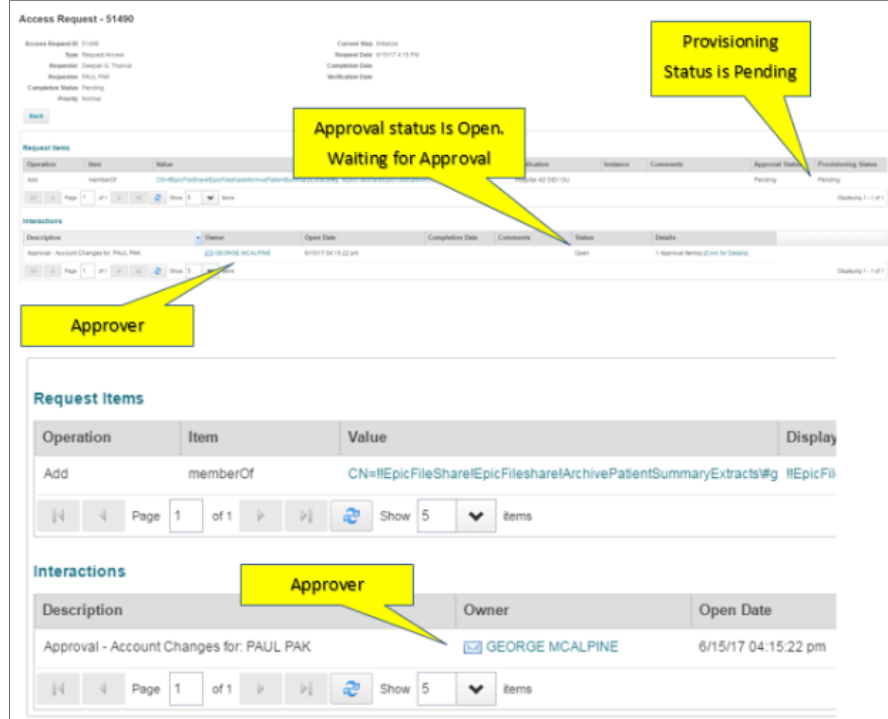

6. If you are waiting for an Approval, contact the Approver, to have them login into sailpoint and approve the sailpoint request